### **EXPENSES BY SUPPLIER**

The **Expenses by Supplier** report should be called "the super report" because it displays a lot of details which can be used for a variety reasons. Using this report, you can see expenses including **Operating**, **Other Operating**, **Non Operating**, and **Salaries & Wages**. You will see actual expenses by month (months per date range selected) including year-to-date (YTD) and annual budget, as well as dollar variances. You may also drill into the detail of ledger accounts.

When planning for the next fiscal year budget, this report can help determine where the most and least money was spent to better target budget line items. Having the ability to drill down to the supplier level is an advantage with this report as it provides the most accurate forecasting data.

This report is very useful to determine how much money has been paid to a specific supplier, as well as whether and when a supplier has been paid. So rather than calling Accounts Payable (AP) for this information, budget managers now have the ability to retrieve the data from Workday.

How to run an **Expenses by Supplier** report.

- **1.** Logon to Workday
- **2.** Enter expenses in the search field, and **select Expenses by Supplier – Report**

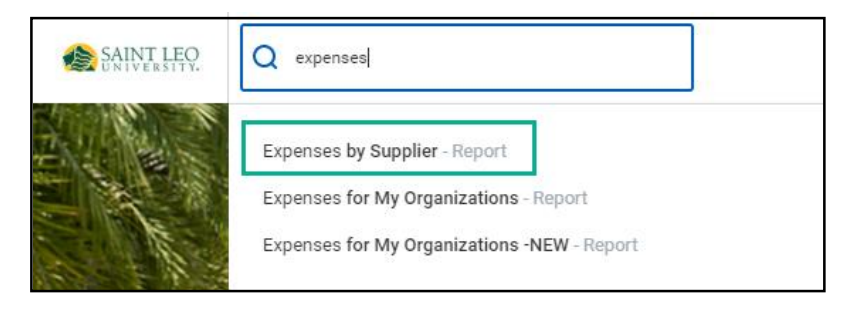

**3.** Input the information below:

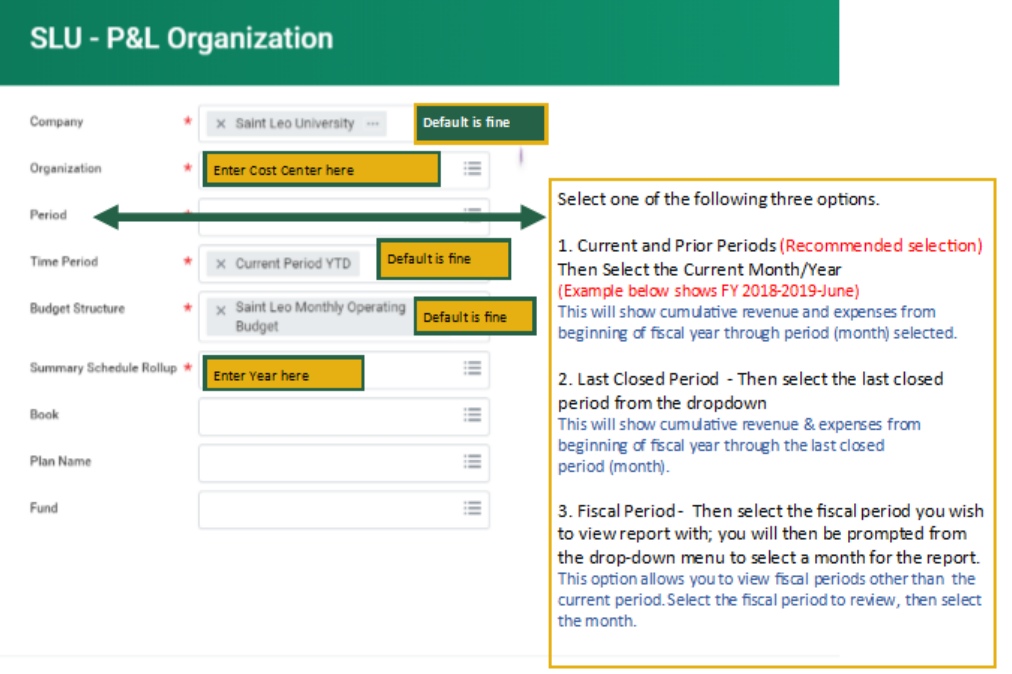

**4.** See example below:

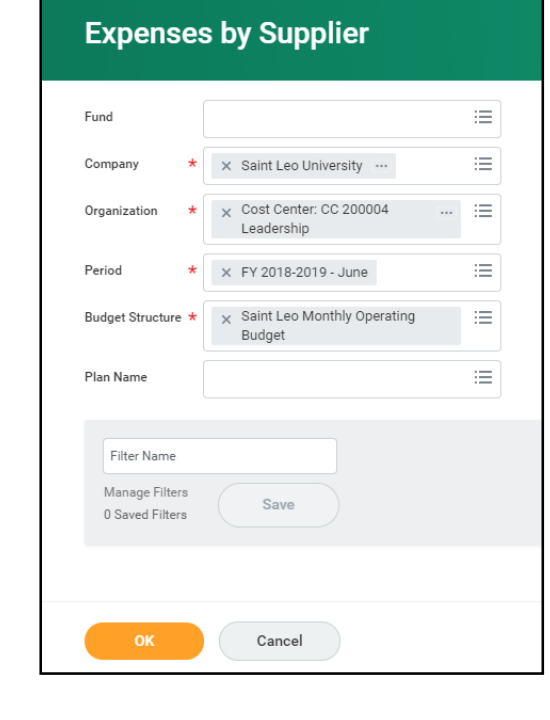

**5.** Click to run the report.

# **EXAMPLE OUTPUT**

Please note that the column labeled **Budget** will have your current budget. Additionally, the amounts in this column are displayed in blue and offer more detail when clicked. Then select criteria from the popup window to view details.

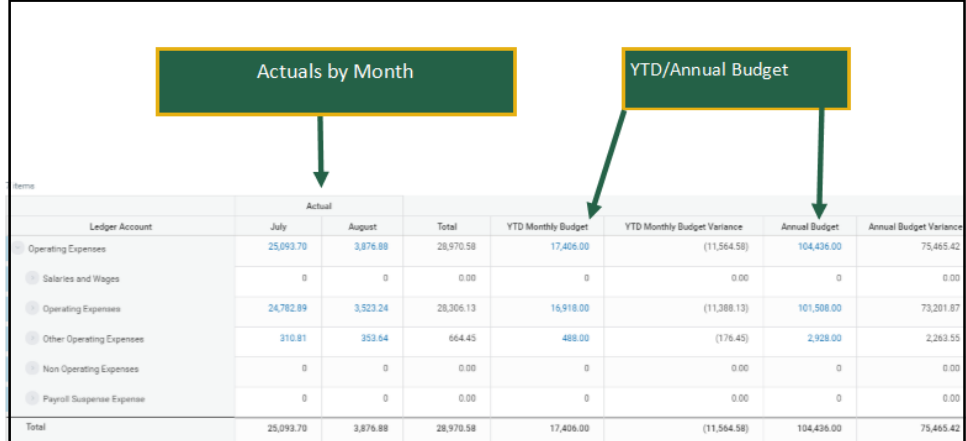

**NOTE:** Items that are not in blue either have no existing data or the data field is a calculation, such as the balance column. You can view further detail about individual expense transactions by selecting the expense line. This is a great feature, especially compared to how information was available in Colleague, which required going into several different systems and/or contact the Accounting Department for additional information. In Workday, all supplier expense/budget information is available in one system and can be viewed in detail as far as, for example, seeing the actual invoice(s) and any attachments.

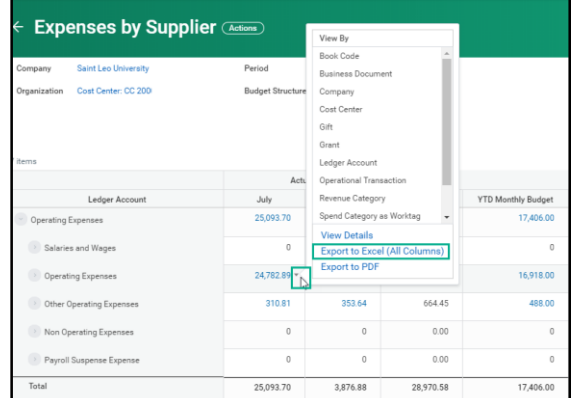

To generate an Excel report that can be downloaded and saved, **click the arrow next to the Actuals and select Export to Excel or Export to PDF.** 

### **DETERMINING IF A SUPPLIER WAS PAID**

This report allows you to drill down to the invoice level to view a copy of the invoice, view the payment status, navigate to the original requisition, or determine if an invoice has been paid.

- **1.** Repeat the above steps 1 through 5 to run the Expense by Supplier report.
- **2.** For more details, select from the list of categories shown on the left.

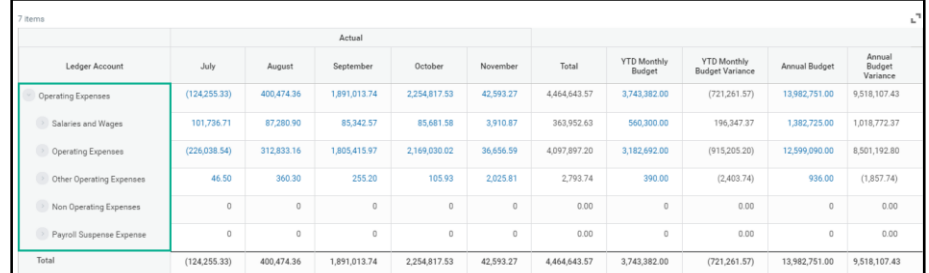

**3.** Then select the appropriate sub-category, i.e. Marketing, Lead Acquisition, etc.

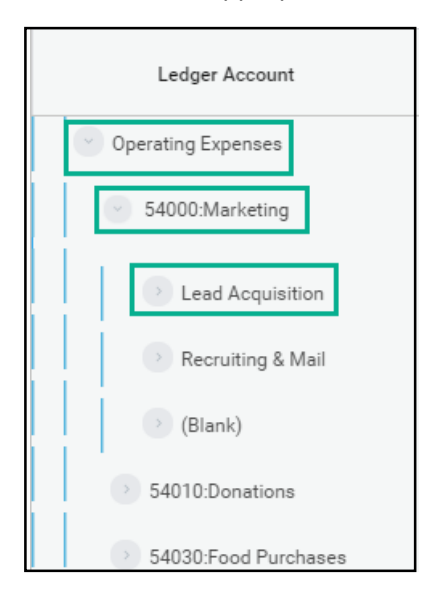

**NOTE**: The word "blank" indicates the expense was processed through an expense report vs. a requisition.

(Continued)

Next, select the month in which the invoice was paid. This action will display a list of all invoices processed within that month.

**4.** While on the correct ledger account category, select the month in which the invoice was processed. The example image below displays \$1,461.30 processed for October in the Lead Acquistion subcategory.

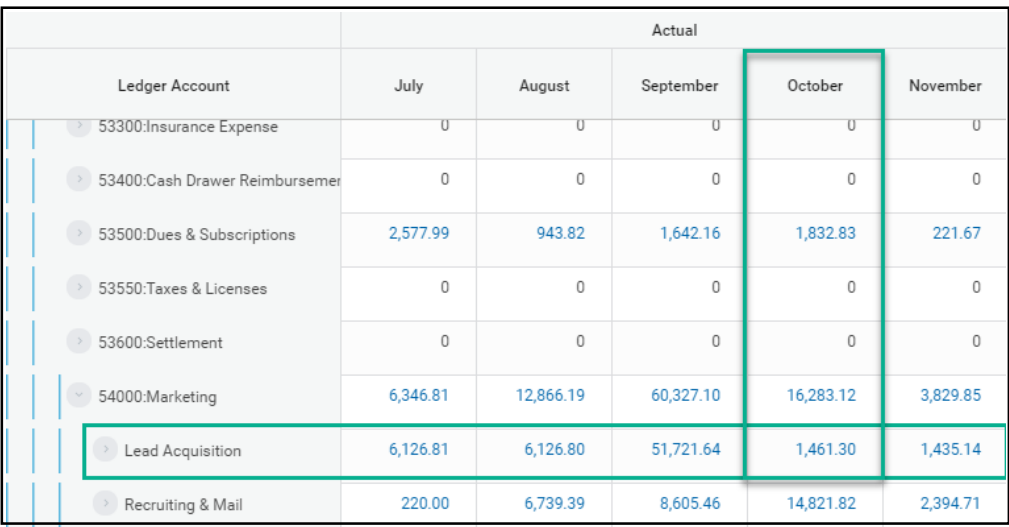

**5.** By selecting \$1,461.30, Workday displays a list of all invoices processed in October for the Lead Acquisition sub-category. Scroll through the list to find the transaction for which you want to confirm payment. If the invoice is available, it will be displayed as an active hyperlink.

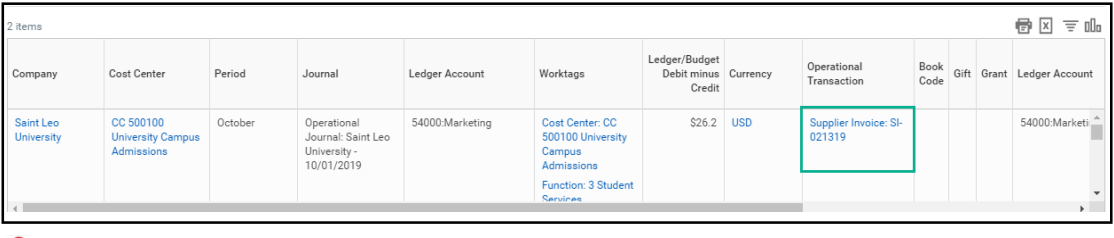

**IMPORTANT**: If the **transaction** is **not displayed** as **an active hyperlink**, as shown below, you need to **contact Accounts Payable for payment verification**.

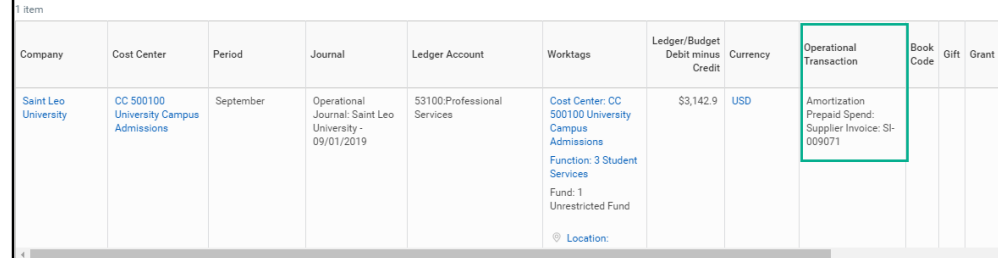

(Continued)

By clicking the **supplier invoice hyperlink**, Workday **displays the View Supplier Invoice page.** 

- **1.** The menu options above the invoice line provide an at-a-glance view of the invoice number and payment status.
- **2.** Using these **menu options**, you can drill down to specific details such as payments, attachments, and process history.

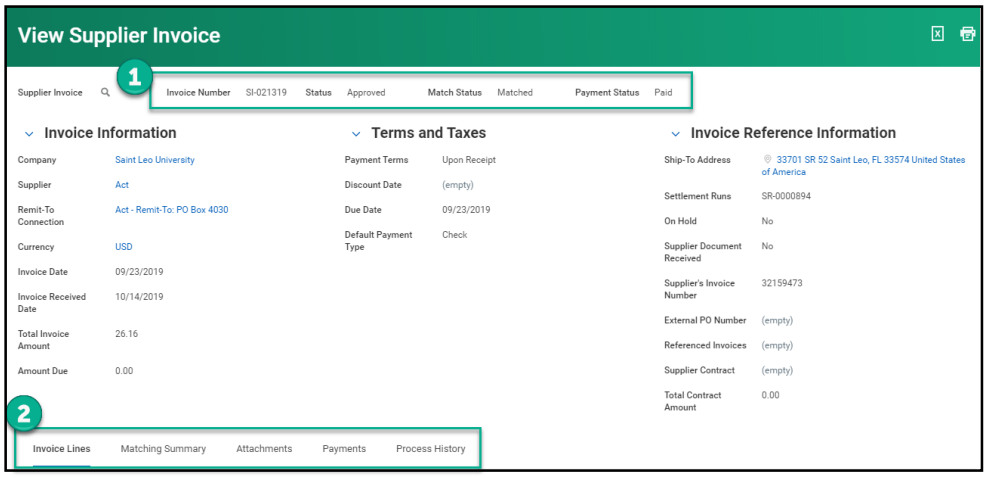

**Invoice Lines** display line item details populated from the requisition.

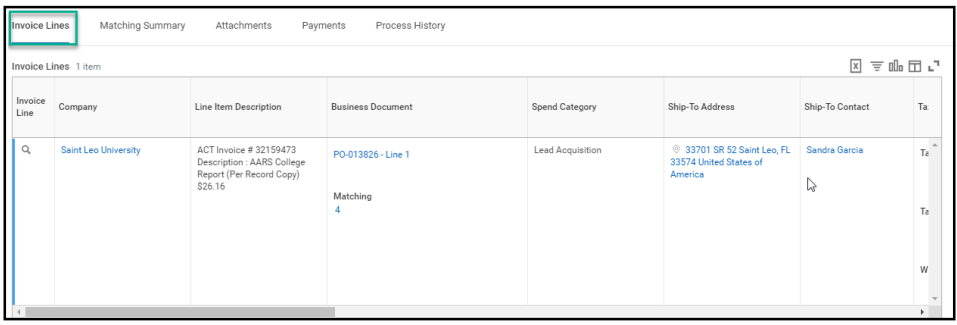

From this page, you can **click the PO number to view the original requisition**.

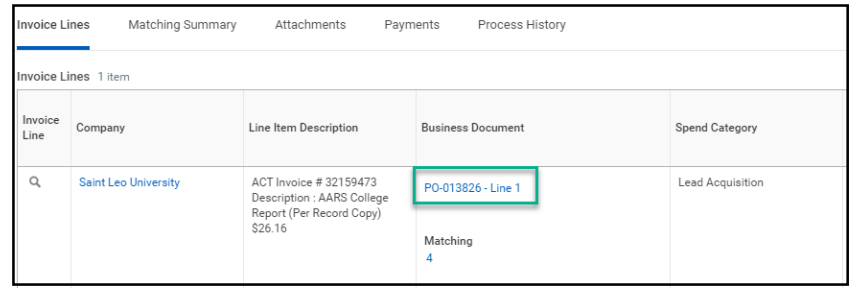

(Continued)

Once you **click the PO number**, the **View Service Order Line page will display**. **Scroll to the bottom** of the page to view the requisition number.

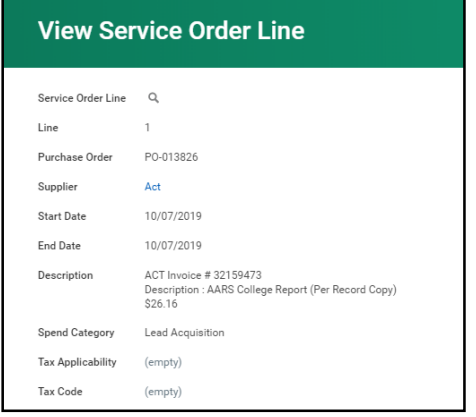

**Click** the **requisition hyperlink** to navigate to the **View Requisition** page in Workday.

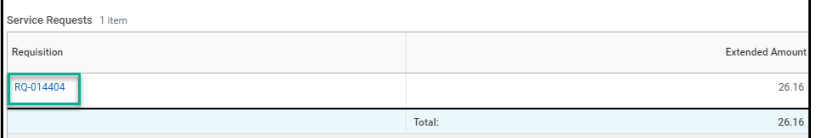

**Attachments** displays a **PDF** version of the **invoice**.

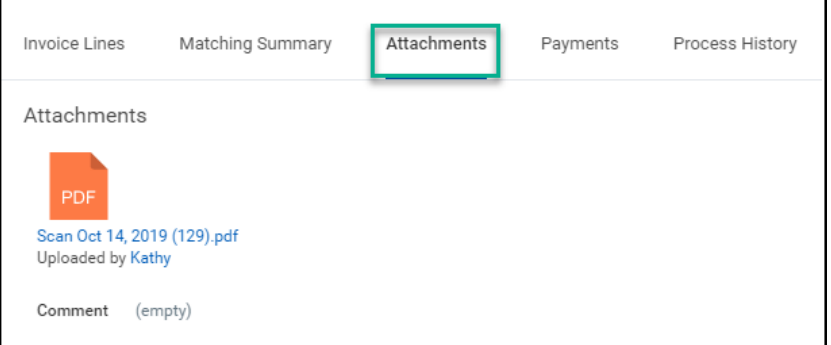

**Payments** displays payment date, reconciled status and payment amounts.

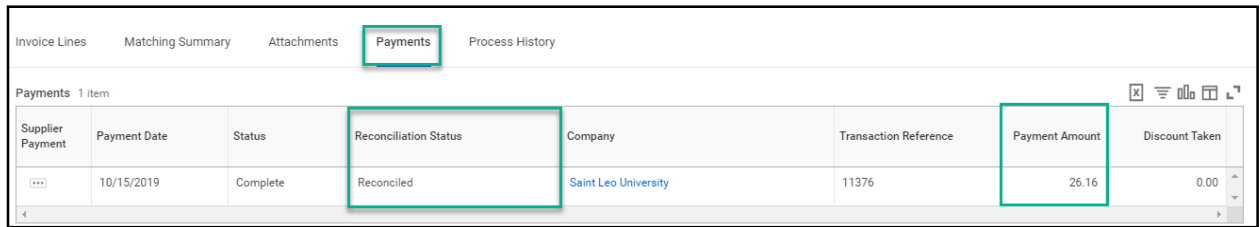

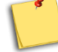

**NOTE: Reconciled = Invoice was paid and supplier cashed the check**

 **Unreconciled = Invoice was paid but the supplier has not cashed the check.**

#### **Process History** displays the entire business process data when available.

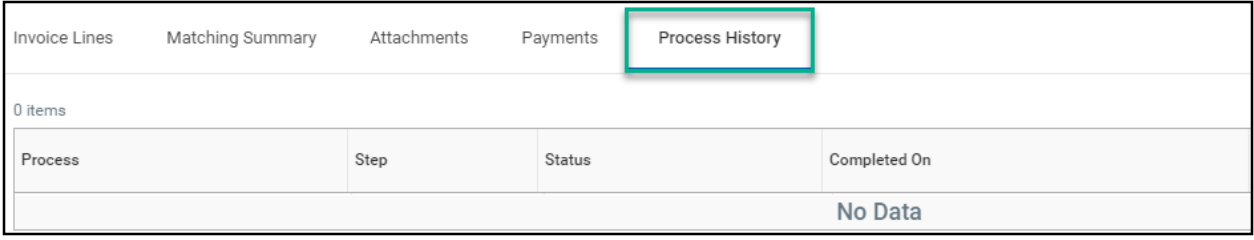

# **FOR MANAGERS OF MULTIPLE COST CENTERS**

If you are the manager of several cost centers, you can run a single report for all cost centers under your hierarchy.

**1. Select Cost Center under the Organization drop-down** menu.

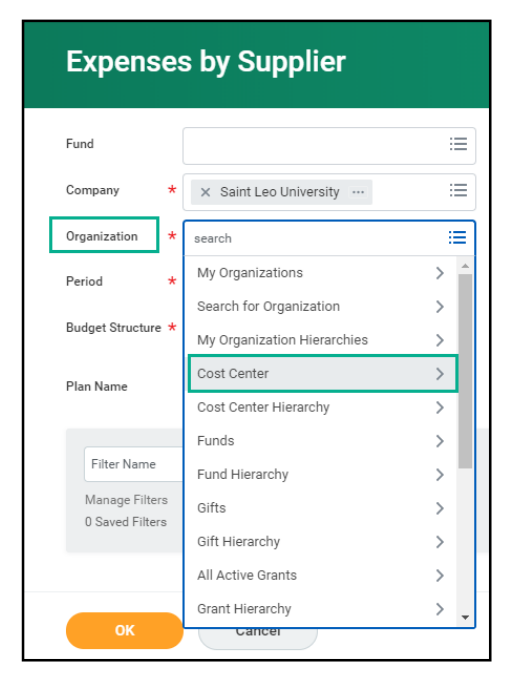

**2.** From drop-down list, select all the cost centers to include in your report.

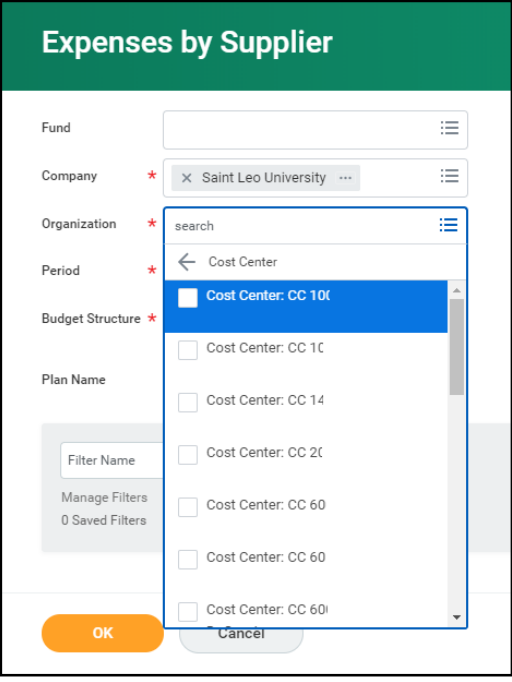

**Good to know:** Please remember that these are reports, so do not be afraid to "play" around with what you can extract, because you are not *changing data*; rather, you are *retrieving* data.

**3.** To sort the results by Cost Center, drill into any numbers displayed in blue and select Cost Center.

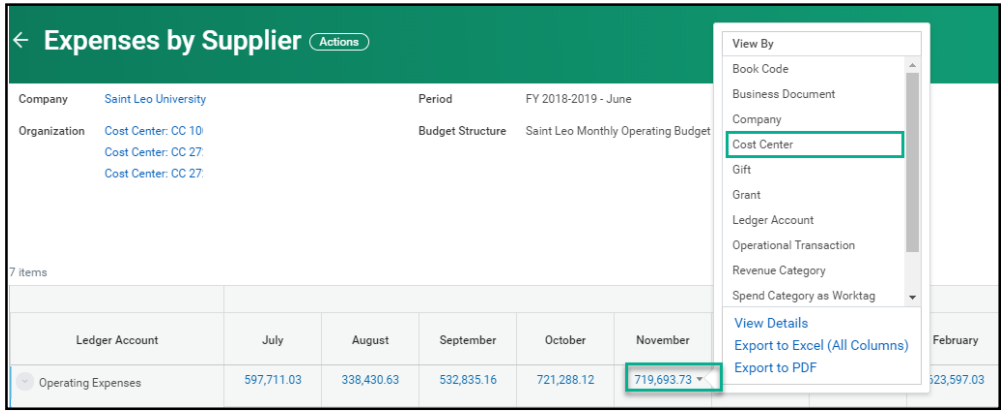

**4.** A popup window will display, allowing you to select a secondary sort field, if available.

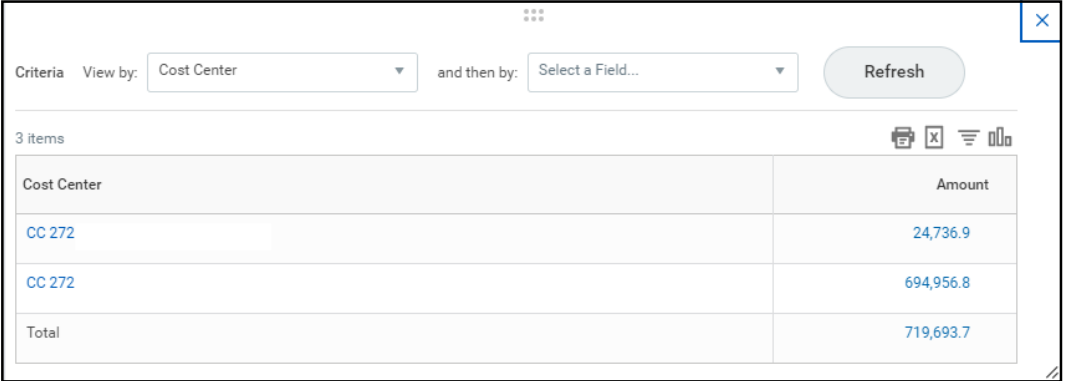